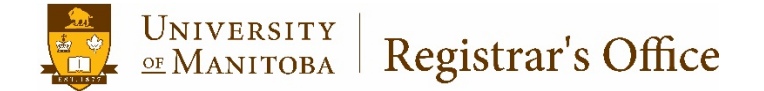

# **View, Apply & Terminate Holds Using Aurora Student INB**

Banner 9

May 2018

## Table of Contents

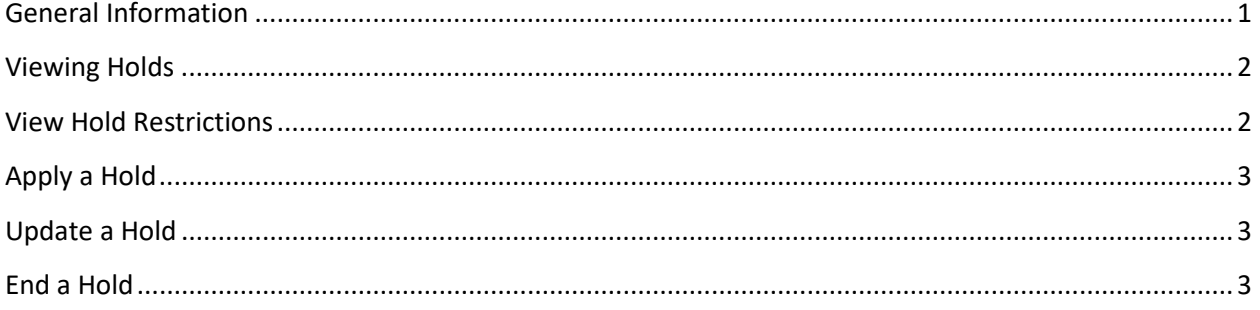

#### <span id="page-2-0"></span>General Information

SOAHOLD is used to view or update a student's Hold Status.

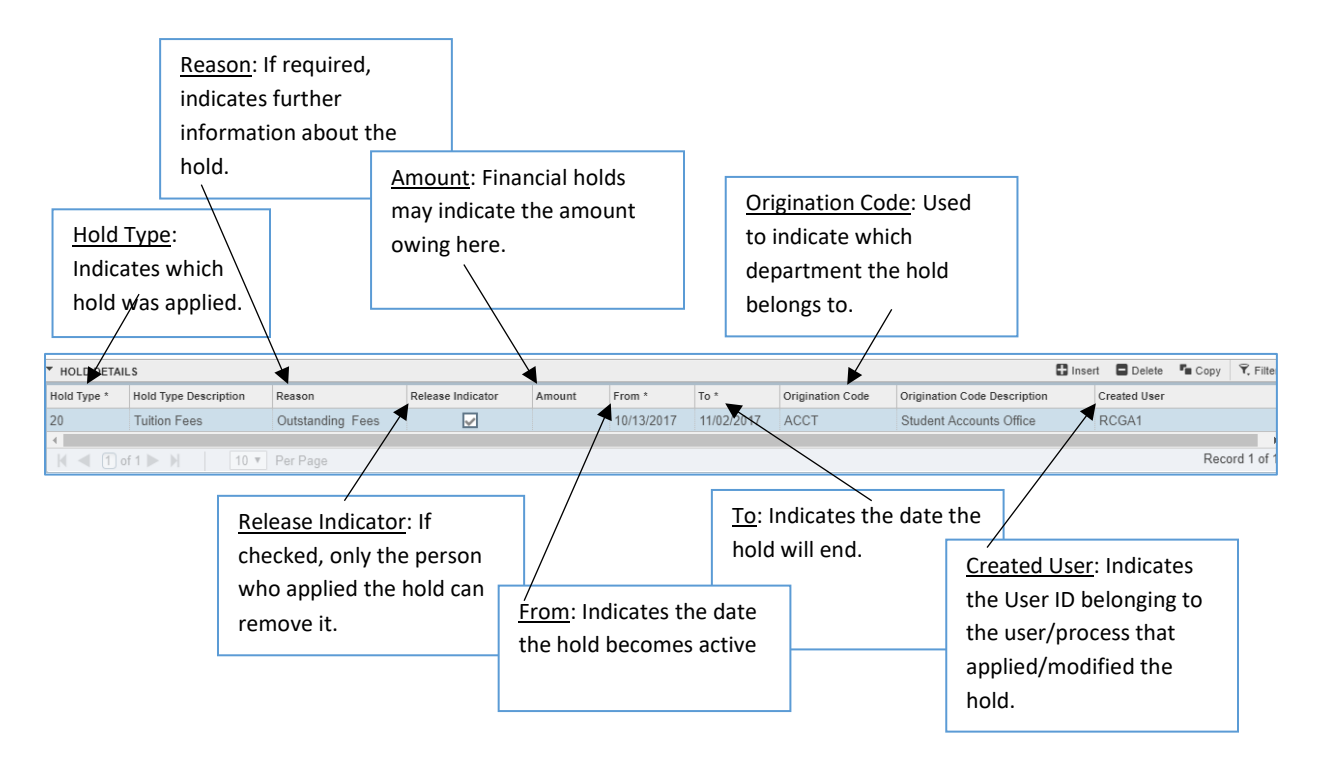

**Some pages, such as SFAREGS, provide information regarding particular holds. A list of current** holds is accessible from these pages.

Click the LOOKUP [. . .] button next to the HOLD TYPE field to view a list of currently active holds.

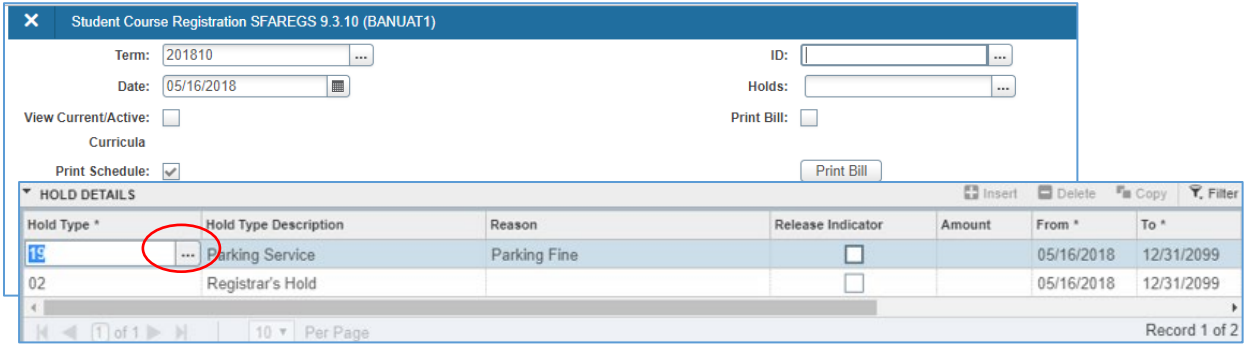

#### <span id="page-3-0"></span>Viewing Holds

Go to SOAHOLD and enter the **student number** in the ID field and click GO.

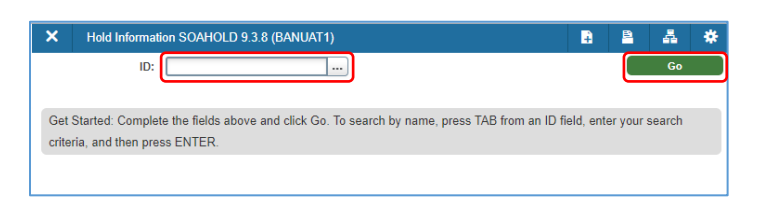

- All holds ever applied are visible.
- Holds are displayed in reverse chronological order (newest at the top) relative to the date indicated in the FROM field.

#### <span id="page-3-1"></span>View Hold Restrictions

Access a list of HOLD TYPE CODES by clicking the LOOKUP [. . .] button next to the HOLD TYPE field. The columns next the CODE and DESC fields indicate processes that may be restricted by the hold. A process that is affected will display a **Y** in the field; a process with no restriction is blank.

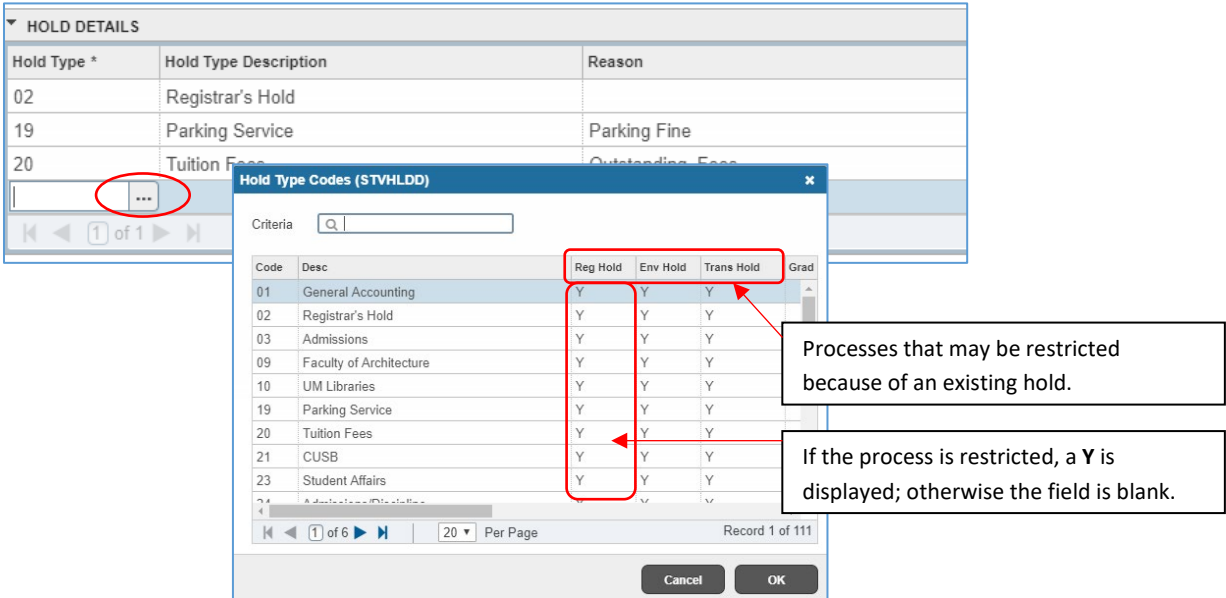

### <span id="page-4-0"></span>Apply a Hold

1. Go to SOAHOLD and enter the **student number** in the ID field and click GO.

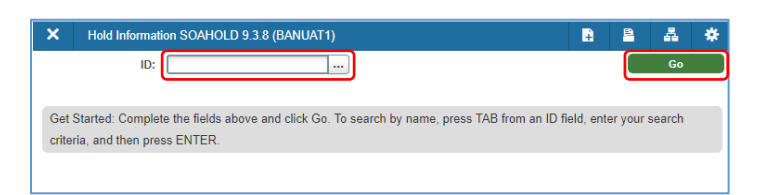

- 2. To add a line, click INSERT (top left corner), then enter the appropriate **hold code** in the HOLD TYPE field or click the LOOKUP [. . .] button to select it from the HOLD TYPE CODES (STVHLDD) list.
- 3. Enter any additional information required in the REASON field. *Note: This text is visible to students using Aurora Student Self Service.*
- 4. Today's date will automatically populate in the FROM field, i.e. the hold becomes effective immediately.
	- a. If needed, adjust the FROM date by writing over it with the appropriate date.
- 5. The TO field will automatically populate with **December 31, 2099**, leaving the end date open. Once the hold needs to be ended, an applicable TO date will need to be entered.
- 6. Enter the appropriate ORIGINATION CODE. This field is especially useful when generically named holds are applied.
- 7. The RELEASE INDICATOR field restricts the release of the hold to the user who assigned it. Please use this field ONLY after consulting with the Registrar's Office.
- 8. SAVE (bottom right corner).

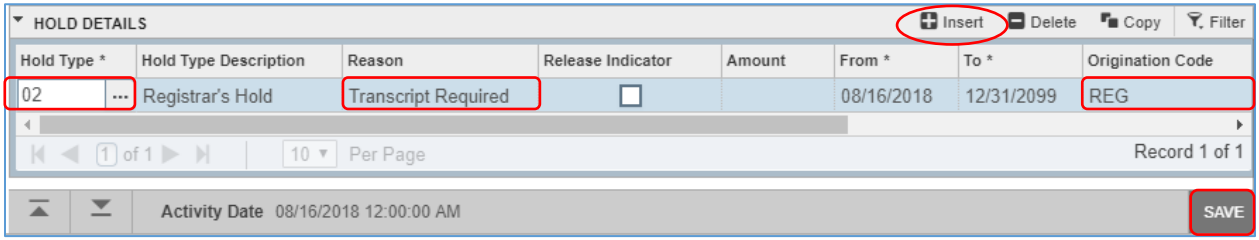

#### <span id="page-4-1"></span>Update a Hold

Select the hold that needs to be updated. The line selected will be highlighted in blue. Write over the fields that needs updating and SAVE.

#### <span id="page-4-2"></span>End a Hold

Select the applicable hold. The line selected will be highlighted in blue. Enter the appropriate **date** in the TO field (usually today's date). The hold will end effective as of the TO date.